## Allgemeine Informationen

Für Praxen die viel mit labGate #web (der Online Befundansicht) arbeiten, oder auch für Praxen die, die das eventuell noch nicht tun, weil Ihnen Funktionen fehlen, gibt es nun eine neue Option die Ihnen eine einfachere Übersicht ermöglicht.

# Einen eigenen Filter auf der Startseite anzeigen

Wenn Sie bspw. eine Praxisgemeinschaft sind, oder Sie mehrere Einsendernummern haben, kann es helfen sich eine eigene Suche zu erstellen um eine bessere Übersicht auf der Startseite zu haben.

### 1. Öffnen Sie dazu die labGate Startseite

Klicken Sie einmal mit einem Rechtsklick auf das labGate-Symbol im Infobereich auf Ihrem PC.

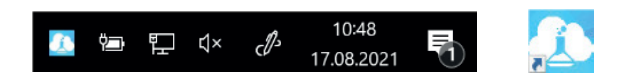

Sie sollten nun ein Menü mit vier Optionen sehen. Dort fahren Sie mit der Maus auf "labGate im Browser öffnen..." und im Nächsten Menü auf "Startseite".

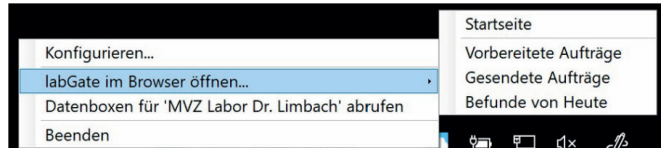

Jetzt sollte sich bei Ihnen die labGate Startseite öffnen.

#### 2. Öffnen Sie Ihre Befunde

Um Ihre Befunde sehen zu können, müssen Sie einmal im Menüband auf der linken Seite die Option "Meine Befunde" und anschließend darunter "Alle" auswählen.

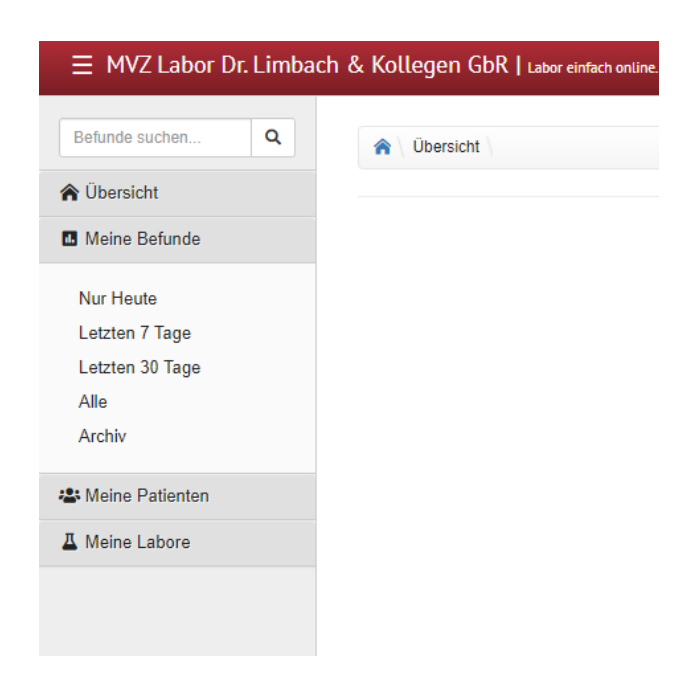

#### 3. Eigenen Filter erstellen

Jetzt können Sie sich einen Filter nach Ihren Vorstellungen einrichten. Dazu nutzen Sie die Ansicht auf der rechten Seite.

Dort haben Sie zahlreiche Möglichkeiten um eine geeignete Ansicht zu kreieren. Beachten Sie auch die Option "Erweiterte Suche" unter welcher sich noch ein paar weitere Filter verstecken.

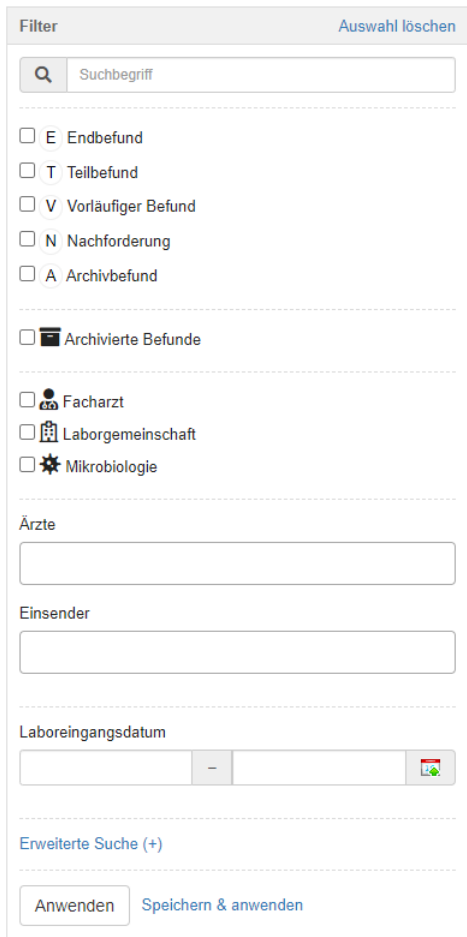

Sobald Sie alles eingestellt haben, klicken Sie am unteren Ende der Ansicht auf "Speichern & anwenden". Dadurch öffnet sich ein neues Fenster in welchem Sie nun einen Filternamen vergeben können.

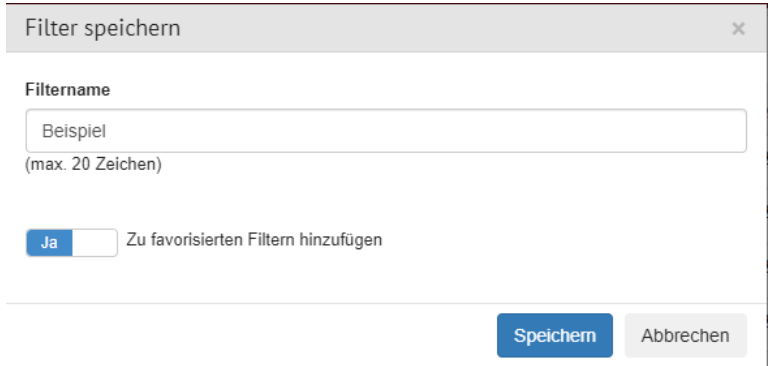

Wichtig ist, dass Sie darauf achten den "Zu favorisierten Filtern hinzufügen"-Button auf "Ja" zu setzen. Im nächsten Schritt, sehen Sie nun über Ihrer Liste an Befunden einen weiteren Button.

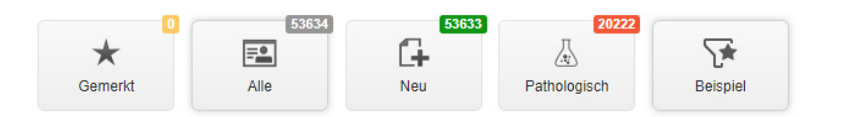

#### 4. Erstellten Filter auf der Startseite aktivieren

Als letzter Schritt sollte der Filter noch aktiviert werden. Dazu gehen Sie über das Menüband wieder auf die "Startseite".

Dort sollten Sie oben rechts ein kleines Zahnrad sehen.

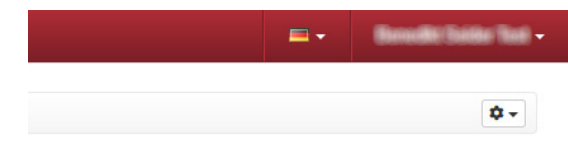

Wenn Sie dieses anklicken, öffnet sich ein Menü in dem Sie verschiedene Optionen markieren können. Eine dieser Optionen sollte nun "Befunde: {IhrName}" sein.

Markieren Sie das oder die gewünschte Option an und gehen anschließend auf "Anwenden".

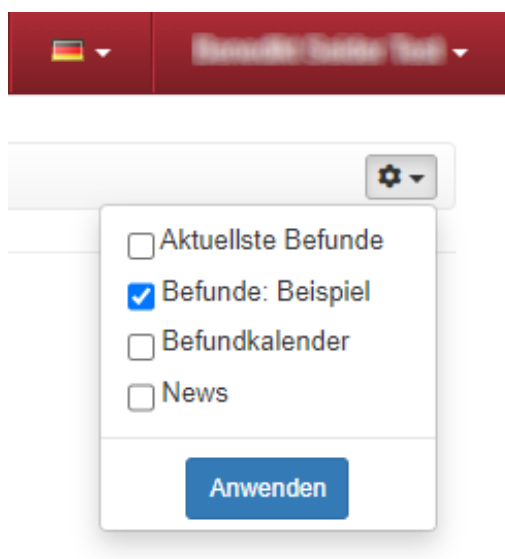